## Kurzanleitung Webkonferenz starten

- 1. Als Lehrer auf LernSax anmelden
- 2. zu Institution wechseln
- 3. Klasse auswählen

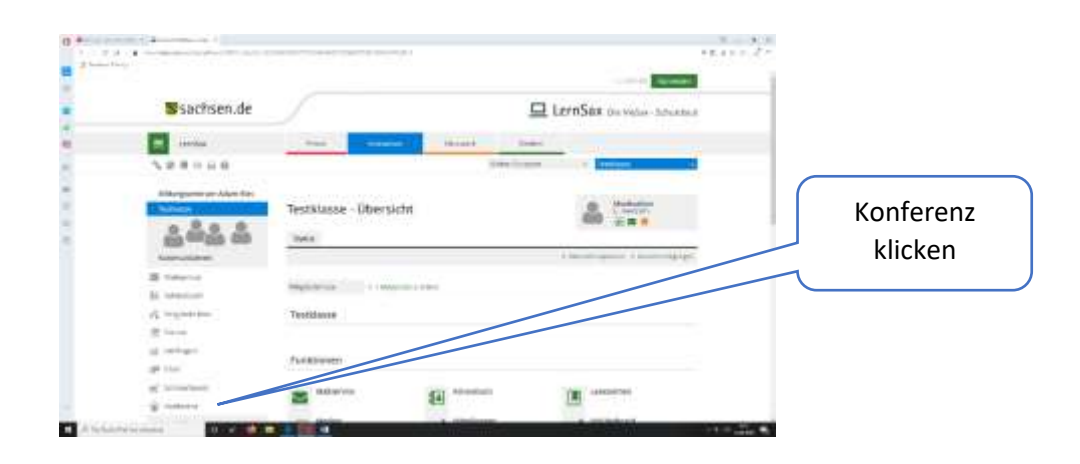

4. Konferenz in neuem Fenster starten

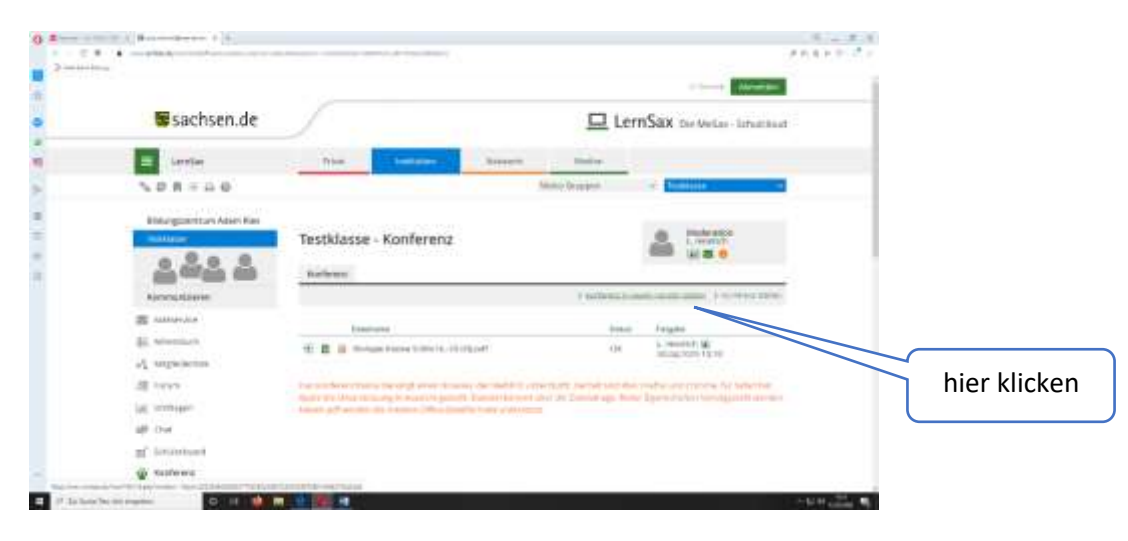

## Jetzt startet ein neues Programm:

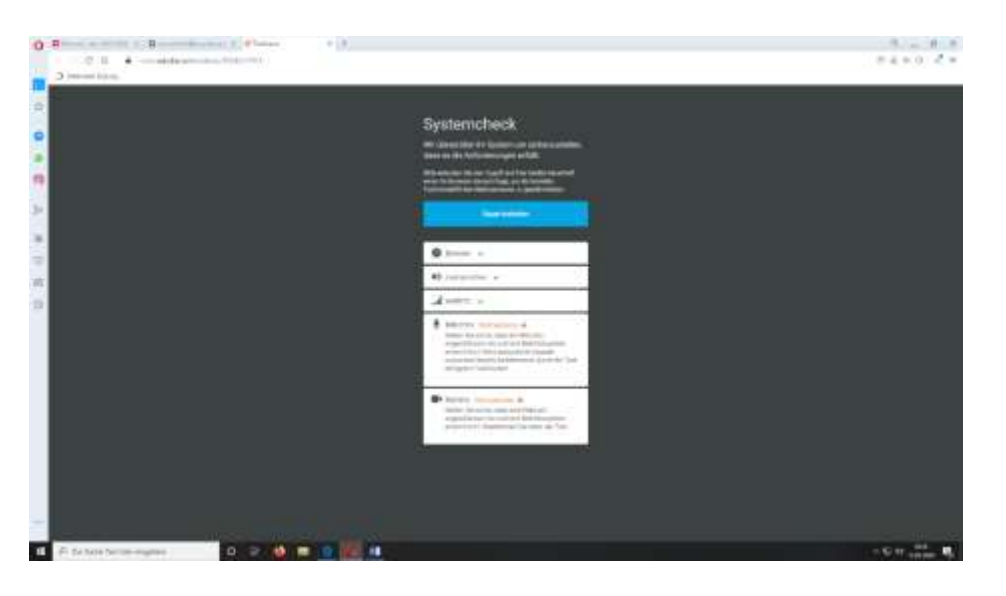

## Ein Systemcheck beginnt nun automatisch:

-neueste Versionen von Google chrome oder Mozilla Firefox sind vorab zwingend zu installieren (sonst erfolgt jetzt und an dieser Stelle eine Fehlermeldung)

-Lautsprecherprüfung (Können Sie die Musik hören--- ja oder nein?

-Prüfung Kamera und Mikrofon-- ev. Freigabe bzw. Aktivierung auf Endgerät nötig, falls deaktiviert

## Systemcheck

Wir überprüfen Ihr System um sicherzustellen, dass es die Anforderungen erfüllt.

Bitte erlauben Sie den Zugriff auf ihre Geräte dauerhaft wenn ihr Browser danach fragt, um die korrekte<br>Funktionalität des Webinarraums zu gewährleisten.

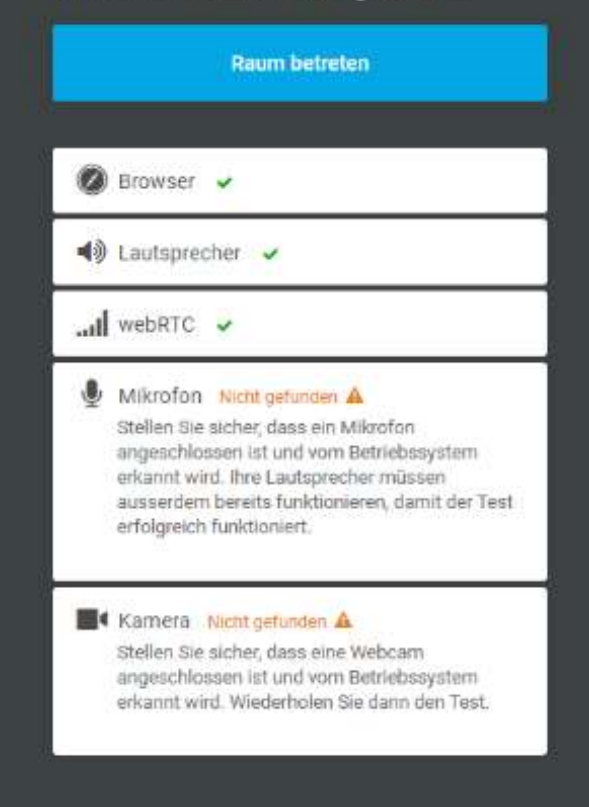

Wenn alles OK ist, kann nun die Webkonferenz starten, dazu klicken auf:

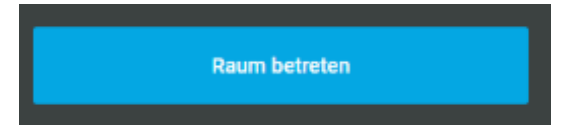

**Raum betreten**

(Countdown 15 Sekunden)

Lehrer sieht sich oben rechts als Moderator

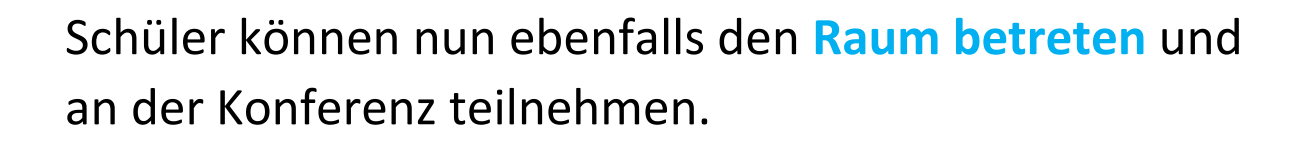

Eine umfangreiche Anleitung mit vielen Hinweisen und Erklärungen findet man hier:

**Quelle und Direklink zu Hilfe von LernSax:**

[https://www.lernsax.de/wws/563057.php?sid=8305705266855171795892763277881103079215129](https://www.lernsax.de/wws/563057.php?sid=83057052668551717958927632778811030792151295Sd46495d0&enableautoresize=1) [5Sd46495d0&enableautoresize=1](https://www.lernsax.de/wws/563057.php?sid=83057052668551717958927632778811030792151295Sd46495d0&enableautoresize=1)